**ترافيرسا** أحد الحلول التي تقدمها مدرسة تايلر ('tyler school) كيفية زيارة موقع Traversa Ride 360 ™

.1 باستخدام متصفح كروم، اذهب إلى الرابط الذي تقدمه لك منطقتك المدرسية.

.2 إذا لم يكن لديك بريد إلكتروني مسجل بالفعل، انقر فوق Register (تسجيل). .3 للتسجيل، أدخل عنوان البريد اإللكتروني، وكلمة المرور، واالسم.

.4 بعد التسجيل، ستتلقى رسالة بريد إلكتروني للتأكيد. انقر على الرابط الوارد في رسالة البريد اإللكتروني لتأكيد التسجيل في موقع 360 de

.5 قم بتسجيل الدخول، ثم اذهب إلى My Students (طلابي) وانقر زر Student Find( العثور على الطالب).

6. أدخل المعلومات الفريدة التي ته

منطقتك للعثور على الطالب. كرر هذه الخطوة إلضافة طالب آخرين. إذا احتجت إلى المساعدة، يرجى االتصال بمنطقتك المدرسية.

.7 فور ربط الطالب، انقر فوق ملف التعريف الخاص بالطالب لالطالع على كل معلومات االنتقال ذات الصلة.

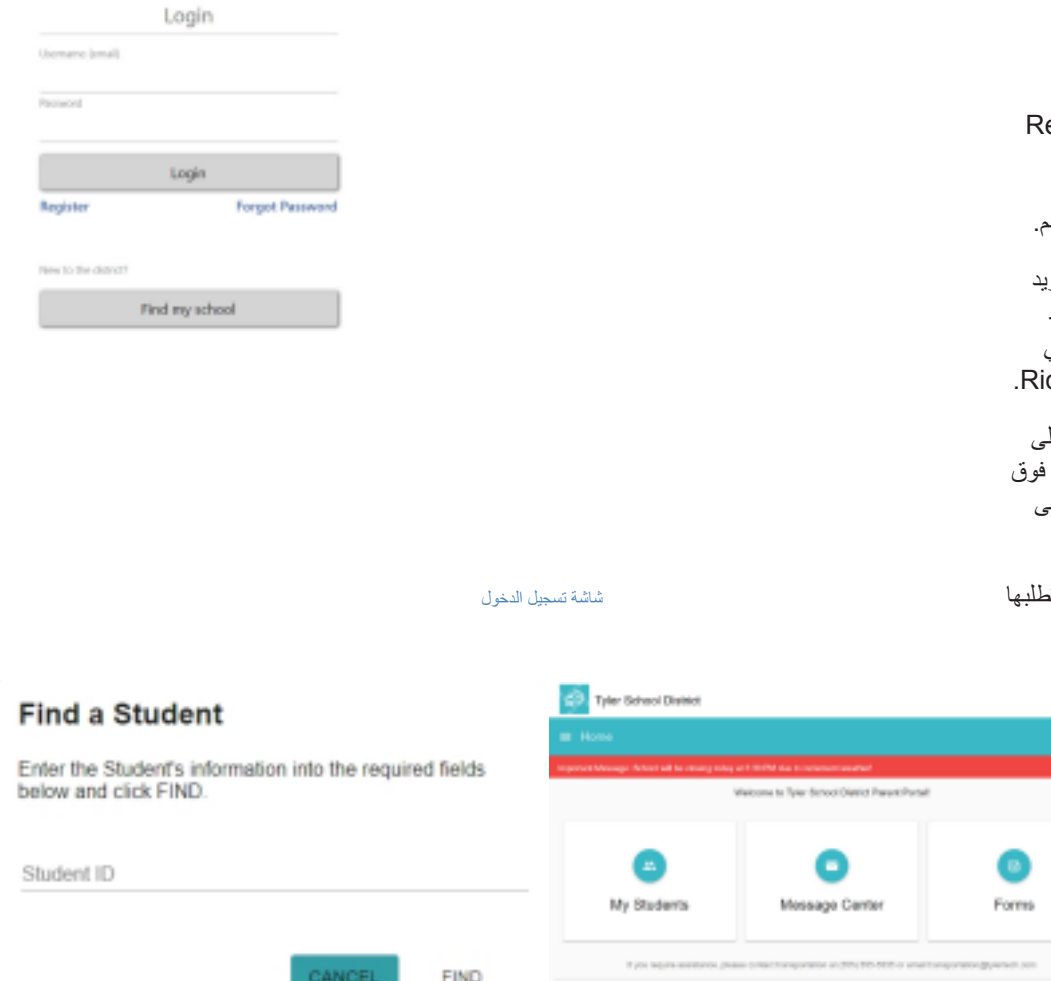

- 8. لمشاركة الرابط الخاص بالطالب مع شخصٍ آخر، اختر الطالب وانقر فوق زر options (الخيارات الخاصة بالطالب) في الزاوية اليمنى السفلية.
- .9 اختر الطالب التي تريد مشاركة رابطه، ثم أدخل البريد اإللكتروني للشخص الذي ترغب في مشاركة الرابط معه. سيتلقى هذا الشخص رسالة بريد إلكتروني للتأكيد، والتي ستقدم لهم رابطًا تلقائيًا إلى (الطالب) الطلاب الذي تمت مشاركة معلوماتهم. يجب على المتلقين التسجيل في Ride 360، إذا لم يكونوا قد قاموا بذلك بالفعل للوصول إلى معلومات الطالب.

الرئيسية العثور على الطالب

*...*يتبع في الجهة الخلفية

الشاشة

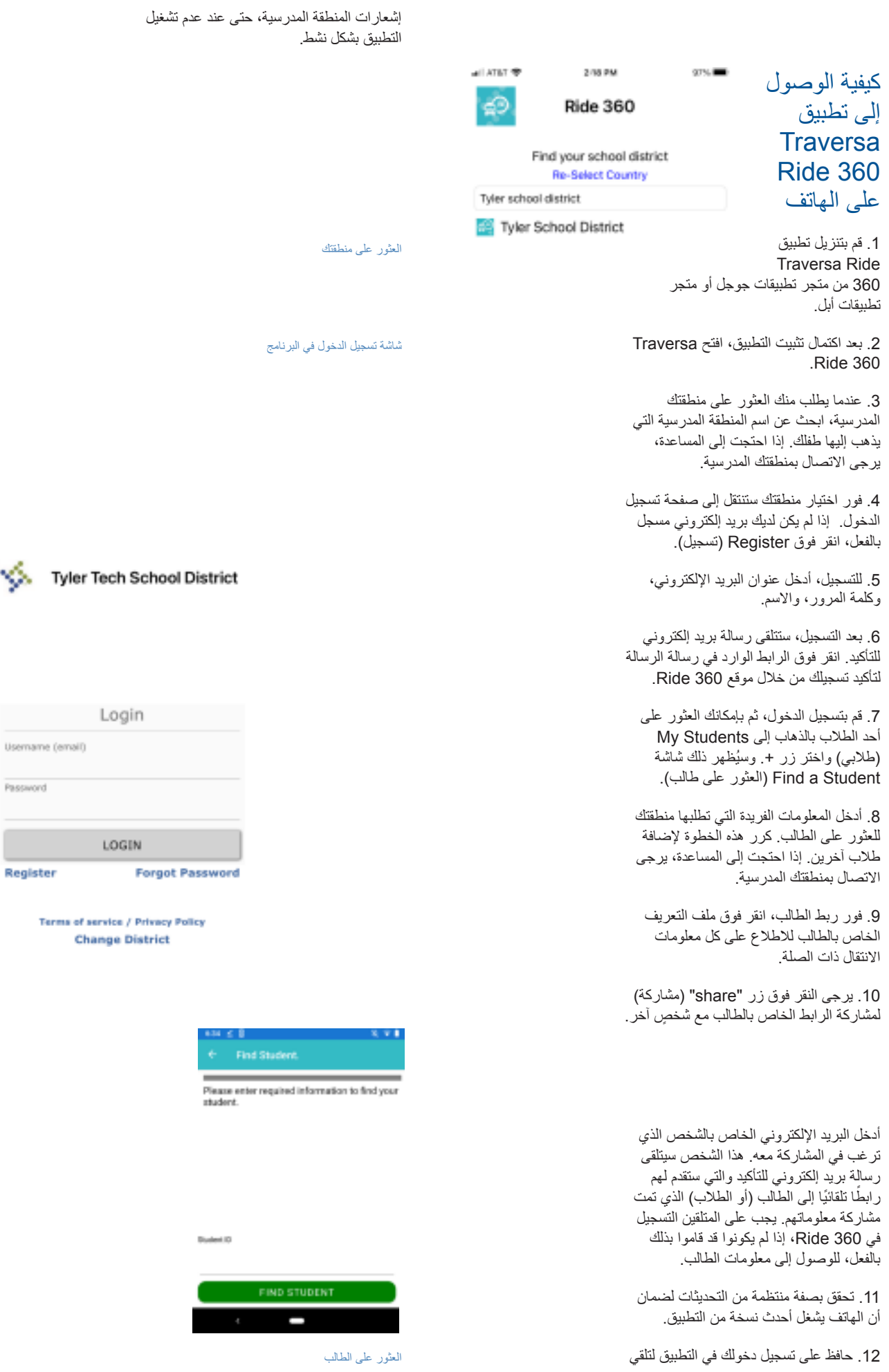

Ý.

 $\Box$